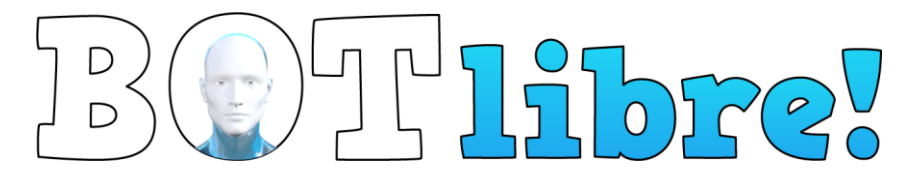

## **How to Create a Workspace in Bot Libre to Manage Students' Bots**

Bot Libre is a free bot-builder for chatbots. A Bot Libre workspace is an area used to create and view bots. Teachers can manage classes and student work using a workspace. This document explains how to make a workspace, practical tips, and solutions to common problems.

> Written by Christa Love Date Prepared: 11/14/2023

# **TECHNOKIDS**

Contact [support@technokids.com](mailto:support@technokids.com) if you need assistance using a workspace when teaching TechnoChatbot.

## Contents

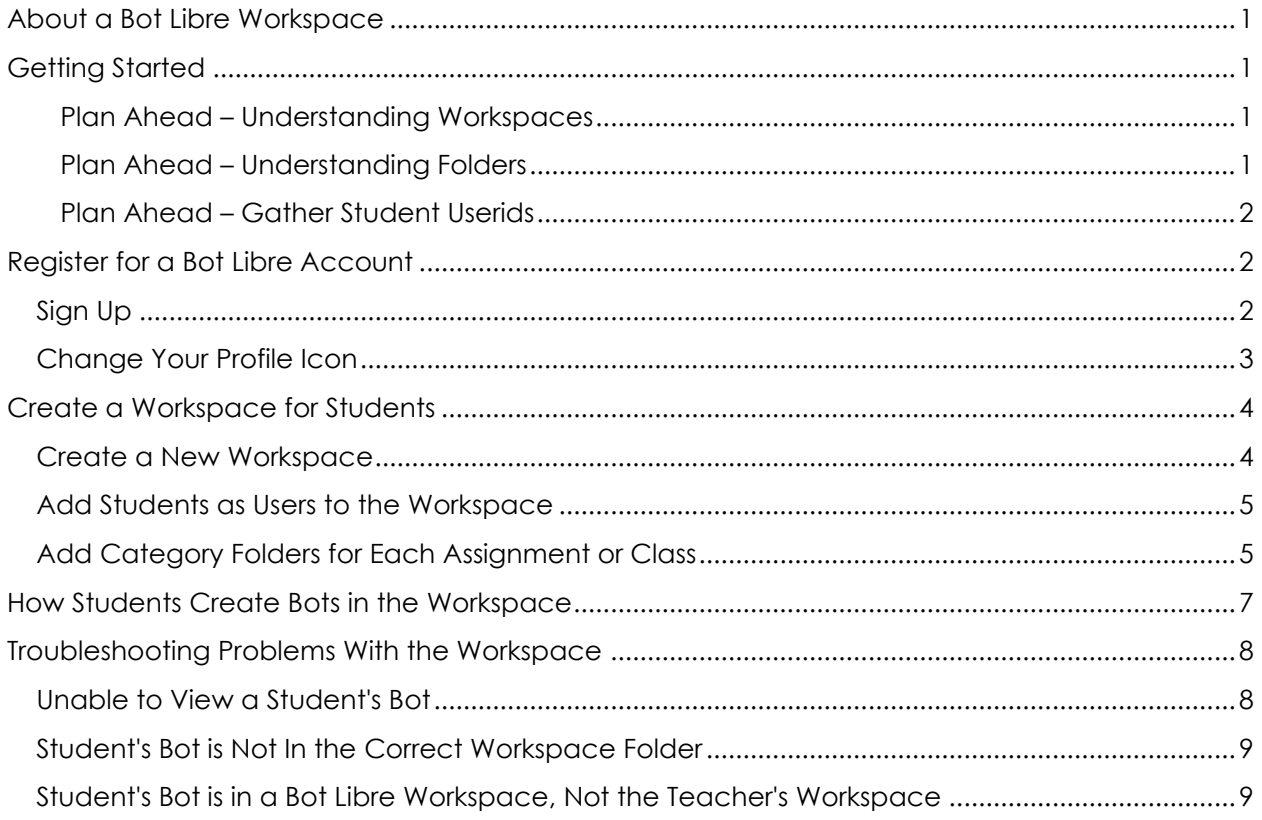

## <span id="page-2-0"></span>**About a Bot Libre Workspace**

A Bot Libre workspace is an area where users can create and view bots. It simplifies bot building at school. With a workspace, a teacher can:

- create a workspace for each class
- add students as users to the workspace
- organize student work by assignment using folders to categorize bots
- view all student bots in a class easily
- celebrate learning as students can view classmates' bots (they cannot edit them)

## <span id="page-2-1"></span>**Getting Started**

#### <span id="page-2-2"></span>Plan Ahead – Understanding Workspaces

You can create a workspace for EACH CLASS or COURSE you are teaching. The simplest way to manage students is to create a separate workspace for each class. However, if you want all your students to view each other's bots, then create one workspace and use class folders to divide students.

You must add students' userids to the workspace. Only users can make a bot in the workspace.

A student **must create their bot directly in the workspace**. If they make their bot in the wrong spot, it can be moved later. Refer to the *Troubleshooting* section for instructions.

Please note, bots in a workspace are *public* and they can be viewed by any member of the Bot Libre community. **If you prefer to keep student work** *private,* **you should not use a workspace**. An alternative solution for monitoring work is to have students add the teacher's userid to their bot as either a user or administrator. Refer to the *Troubleshooting* section for instructions.

#### <span id="page-2-3"></span>Plan Ahead – Understanding Folders

A workspace lists all the bots it contains. If you have many students or bot-building tasks this can become unmanageable. To solve this problem, folders can be used to categorize bots. These folders can be assignments or class names. Please note, all users can view the content of the folders, but they cannot edit other students' bots.

For example:

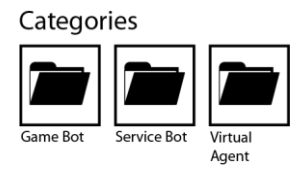

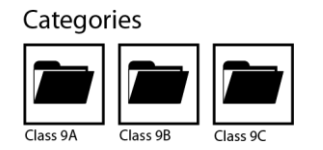

Folders for different tasks. The Folders for different classes.

<span id="page-3-0"></span>Plan Ahead – Gather Student Userids

Before creating the workspace, all your students must have a Bot Libre account. Record the **userid** for each student. This information will be used to add users to the workspace.

To find a userid:

- 1. Have your students sign in to Bot Libre.
- 2. The **userid** is displayed as the profile name at the top of the screen.

## **Q**userid -

### <span id="page-3-1"></span>**Register for a Bot Libre Account**

To create a workspace, you must have a Bot Libre account. If you already have an account, you can skip these steps.

#### <span id="page-3-2"></span>Sign Up

- 1. a. Visit **<https://www.botlibre.com/>**
	- b. Click *Sign Up*. **1 Sign Up**
	- c. Complete the fields and then click *Sign Up*.

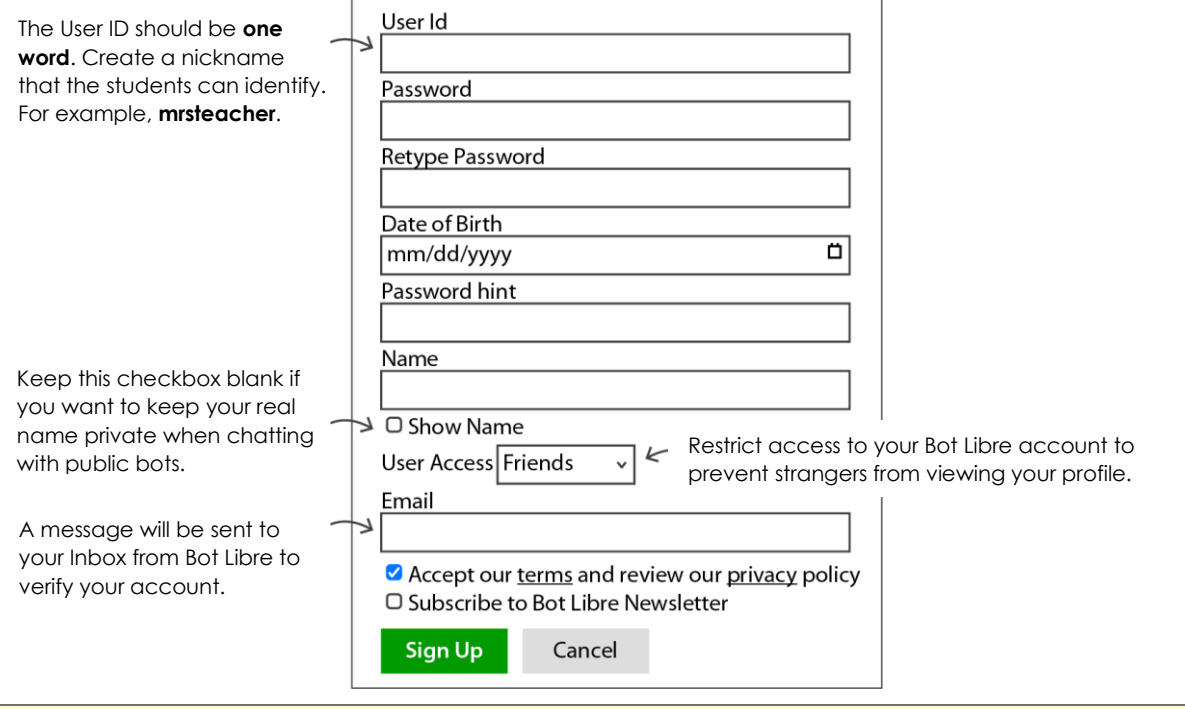

**IMPORTANT:** An email will be sent to your Inbox. You MUST click the link to verify your email address.

#### <span id="page-4-0"></span>Change Your Profile Icon

In the top left corner is a profile icon. By default, it is a boy. This icon shows when you chat with a student's bot.

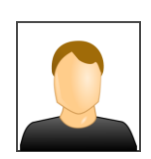

- 2. a. Click your profile. Select *User Details*.
	- wessage<br>Sign Ou b. Click Menu. Select Change Icon. userid  $\leftarrow$ The **userid** will show when you chat User Administrati with a bot. nfo Content Details Friends User Messages (LLI) User Analytics The icon is your profile picture. It  $\oslash$  Edit Details shows when you chat with a bot.  $\circled{r}$  Flag User n  $\overline{\Box}$ Reset Icon ⊗ Delete Account **≣**•◎⊙◎⊘⊙● c. Click *Browse media library*. Change Icon  $\overline{r}$ Browse media library Upload from computer or device Resize to 600 pixels import from web URL  $\ensuremath{\mathsf{Cancel}}$

username **User Details** My Bots

- d. Click *Search*.
- e. Click *Next* to view the icons. Click on one you like.

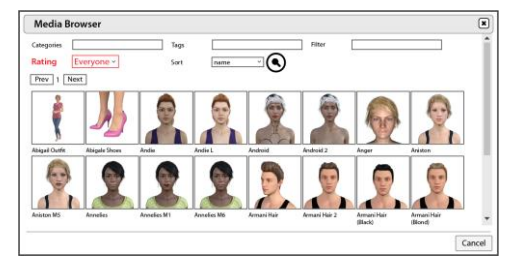

f. Your user icon will now be changed.

## <span id="page-5-0"></span>**Create a Workspace for Students**

#### <span id="page-5-1"></span>Create a New Workspace

- 1. a. If necessary, sign into Bot Libre. From the left pane, click *Workspaces*.
	- b. Click *New Workspace*.

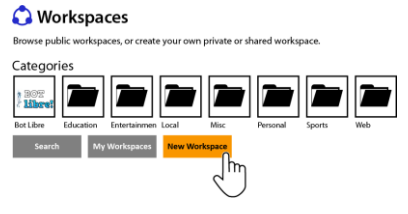

c. Complete the fields and then click *Create*.

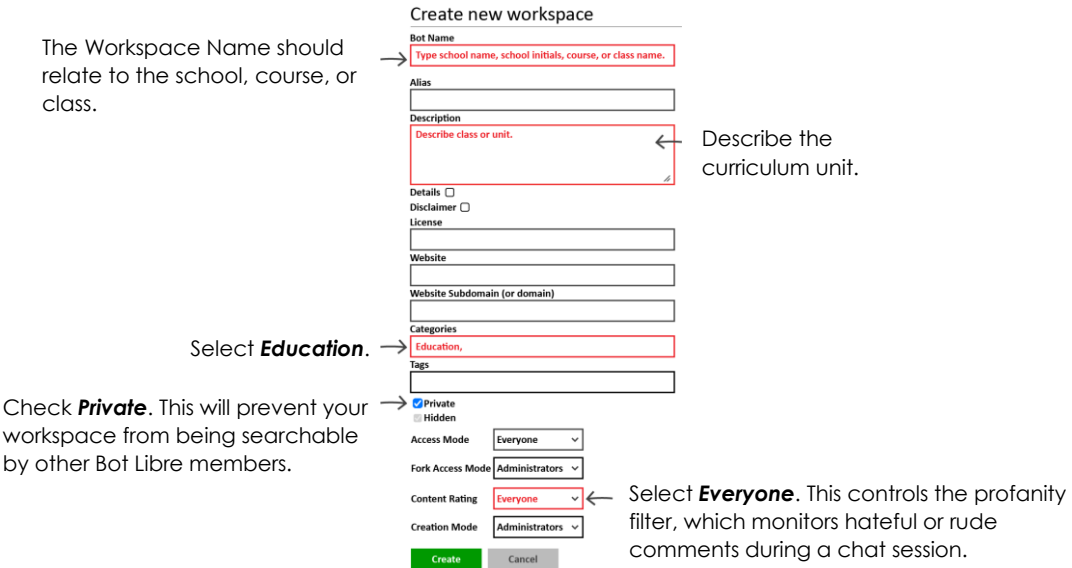

d. The workspace is now created:

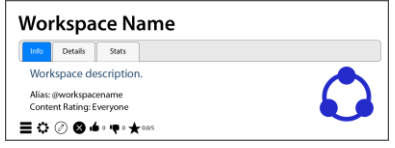

#### <span id="page-6-0"></span>Add Students as Users to the Workspace

2. a. Click *Admin Console*.

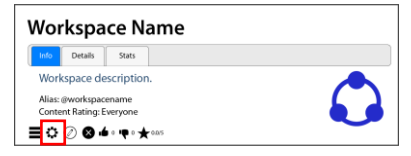

#### **TIP:** If you cannot see the workspace:

- From the left pane, click *Workspaces*.
- Click the *My Workspaces* button.
- Click the workspace you just made.
- Click the workspace name on the screen.
- b. Click *Users*.

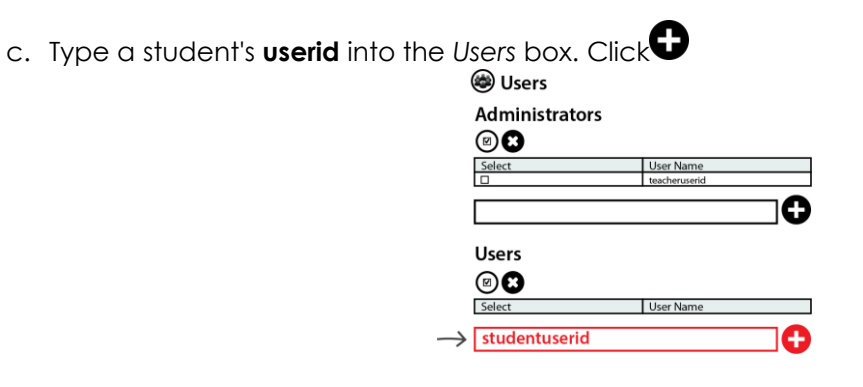

#### <span id="page-6-1"></span>Add Category Folders for Each Assignment or Class

Folders can organize student bots. All bots made in a workspace appear in the main area. To group the bots, you can make assignments or class folders. Please note, you don't need folders if you are only making one bot, or if every class has a workspace.

TechnoChatbot folders:

- **virtual agent**
- game bot (Session 4 Skill Review optional)
- service bot (Session 5 Skill Review optional)

For example:

| Categories |             |                  |
|------------|-------------|------------------|
|            |             |                  |
| Game Bot   | Service Bot | Virtual<br>Agent |

Categories

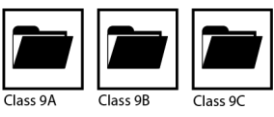

**WORKSPACE NAME** 

CREATE -

Folders for different tasks. Folders for different classes.

- 3. a. From the left pane, click *Workspaces*.
	- b. Click *My Workspaces*.

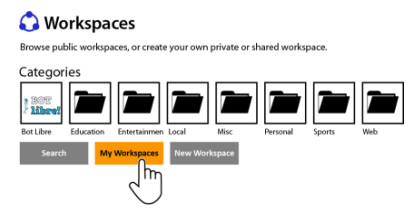

c. Select the workspace for your class.

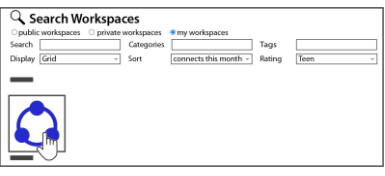

d. Click *Browse*.

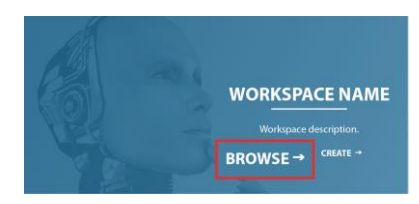

e. Click *New Category*.

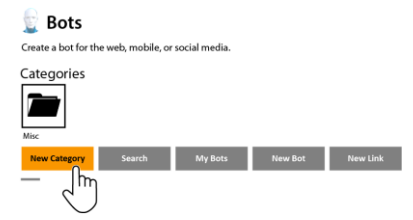

f. Enter in the folder information, then click *Create*. For example:

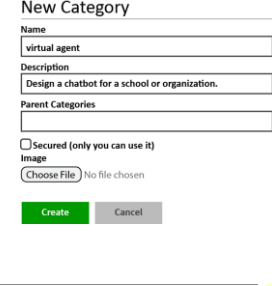

g. Click *Browse*.

Browse: Folder Name Folder Name 

TIP: If you made a class folder, you can add subfolders for bot-building tasks. To do this, click *New Category*.

h. Add folders for other bot-building tasks or classes. For example:

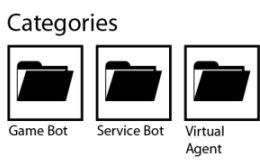

TIP: To delete Misc, click on the folder. Click the *Delete Category* button.

## <span id="page-8-0"></span>**How Students Create Bots in the Workspace**

Students need to **create a bot directly in the workspace**. If you are using folders to organize the bot building task, then students must create the bot in a specific folder. Refer to the *Troubleshooting* section if a bot is in the wrong place.

#### **These instructions are for the student.**

- 1. Sign into Bot Libre.
- 2. From the left pane, click *Workspaces*.
- 3. Click the *My Workspaces* button.

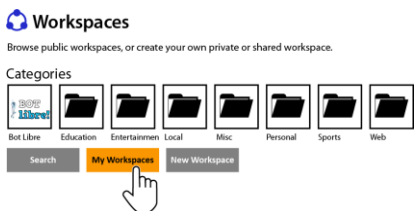

4. Click the workspace.

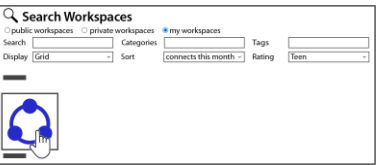

5. Click *Browse*.

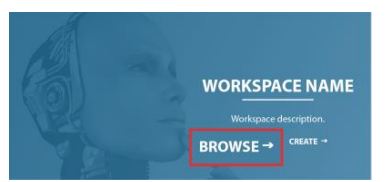

TIP: Your students can click *Create* instead of *Browse* IF you are not using folders to organize work.

6. Select the correct folder such as **Virtual Agent***.*

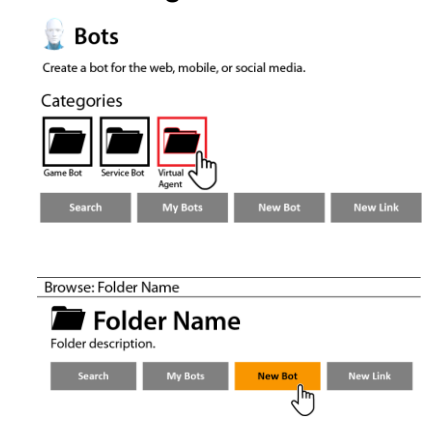

7. Click *New Bot*.

8. Enter in the bot information, then click *Create*.

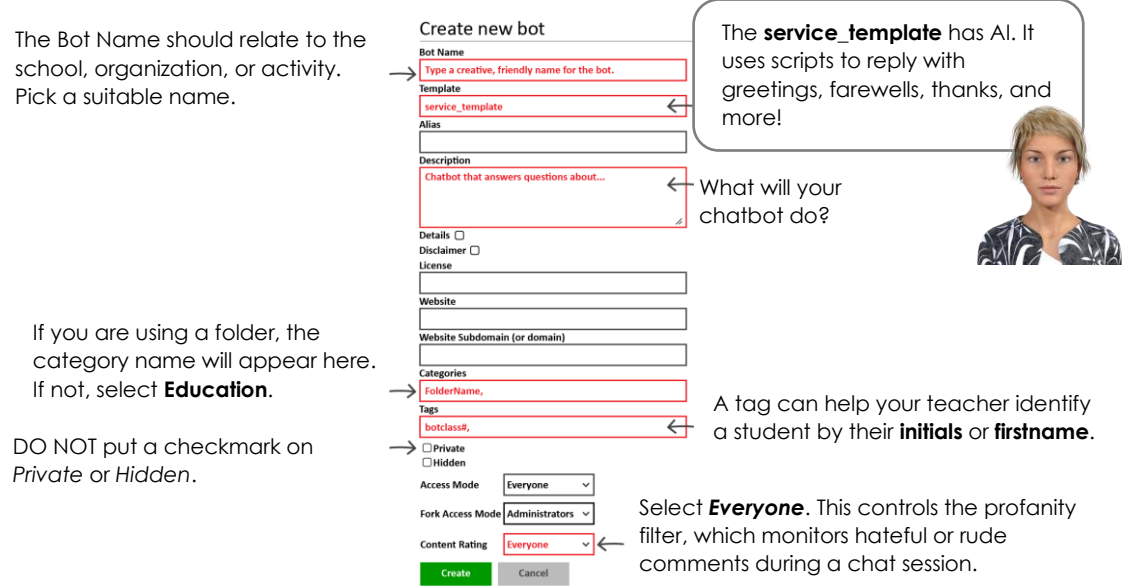

## <span id="page-9-0"></span>**Troubleshooting Problems With the Workspace**

#### <span id="page-9-1"></span>Unable to View a Student's Bot

If you cannot see a student's bot it might be hidden or private. The student needs to edit their bot's settings.

- 1. The student must sign into Bot Libre.
- 2. From the Welcome screen or their profile, click *My Bots*.
- 3. Click the bot.

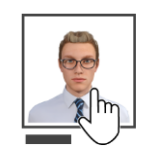

4. Click *Edit*.

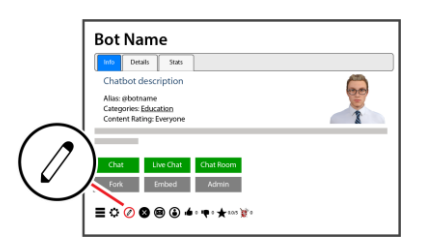

5. Remove the checkmarks from *Private* **or** *Hidden*. Click *Save*.

#### <span id="page-10-0"></span>Student's Bot is Not In the Correct Workspace Folder

Folders cannot be restricted to specific users. This means that students can create a bot in any workspace folder. This could result in a bot in the wrong task or class folder. If this happens, the student needs to edit the bot's category.

- 1. The student must sign into Bot Libre.
- 2. From the Welcome screen or their profile, click *My Bots*.
- 3. Click the bot.

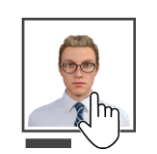

4. Click *Edit*.

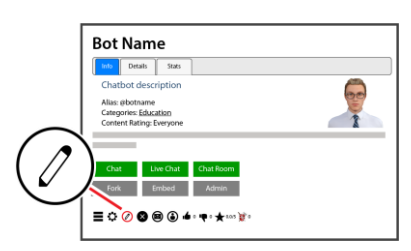

5. In the *Categories* **field** select the correct **folder name**. Click *Save*.

#### <span id="page-10-1"></span>Student's Bot is in a Bot Libre Workspace, Not the Teacher's Workspace

- 1. The student must sign into Bot Libre.
- 2. From the Welcome screen or their profile, click *My Bots*.
- 3. Click the bot.

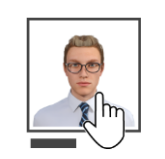

4. Click *Edit*.

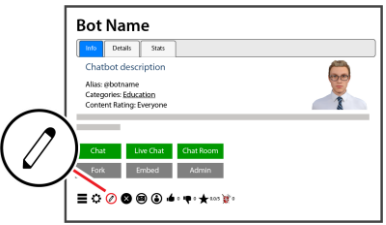

5. In the *Workspace* **field** replace BOT libre! with the teacher's workspace. Click *Save*.

**workspacename-teacheruserid** for example: technoschool-mrsteacherclass

#### If You are Not Using a Workspace, Students Can Add Their Teacher to the Bot Instead

- 1. The student must sign into Bot Libre.
- 2. From the Welcome screen or their profile, click My Bots.
- 3. Click the bot.

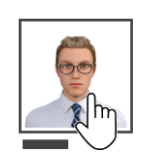

4. Click *Admin*.

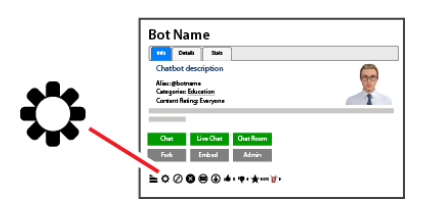

- 5. a. From the left pane, click *Users*.
	- b. Type the teacher's **userid** into the *Administrators* box. Click .

(\*)

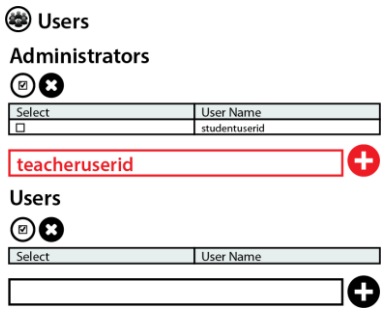

THE TEACHER WILL BE ABLE TO VIEW AND EDIT A STUDENT'S BOT.